# devolo MAGIC

Manual devolo Magic2 LAN triple

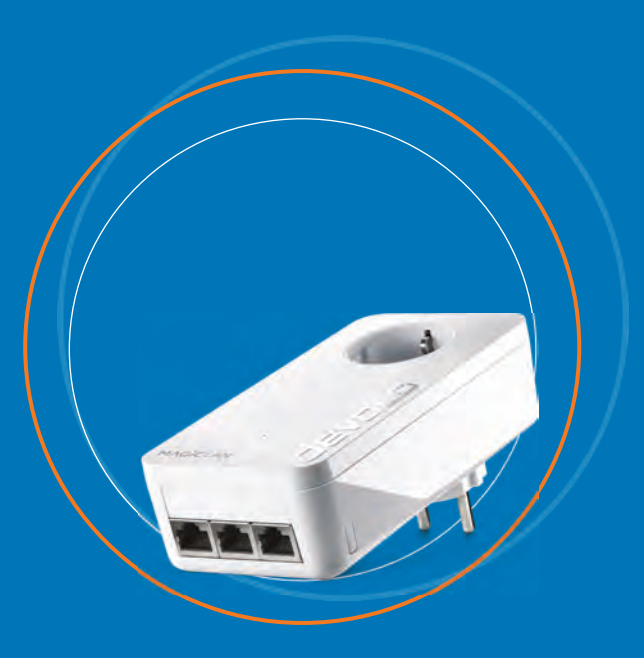

## devolo Magic 2 LAN triple

#### **© 2020 devolo AG Aachen (Germany)**

The reproduction and distribution of the documentation and software supplied with this product and the use of its contents is subject to written authorization from devolo. We reserve the right to make any alterations that arise as the result of technical development.

#### **Trademarks**

Android $_{\tiny\textsf{rw}}$  is a registered trademark of Open Handset Alliance. Linux® is a registered trademark of Linus Torvalds. Ubuntu is a registered trademark of Canonical Ltd.  $\mathsf{Mac}_\circ$  and Mac OS  $\mathsf{X}_\circ$  are registered trademarks of Apple Computer, Inc. iPhone $_{\ast}$ ,iPad $_{\ast}$  and iPod $_{\ast}$  are registered trademarks of Apple Computer, Inc. Windows® and Microsoft® are registered trademarks of Microsoft, Corp. devolo, dLAN $_{\circ}$  and the devolo logo are registered trademarks of devolo AG. The firmware package from devolo contains files which are covered by different licenses, in particular under devolo proprietary license and under open source license (GNU General Public License, GNU Lesser General Public License or FreeBSD License). The source code which is available for Open Source distribution can be requested in writing from gpl@devolo.de. All other names mentioned may be trademarks or registered trademarks of their respective owners. Subject to change without notice. No liability for technical errors or omissions.

#### **devolo AG**

 Charlottenburger Allee 6752068 AachenGermany[www.devolo.com](https://www.devolo.com/)

**Version 1.2\_12-2020**

## **Contents**

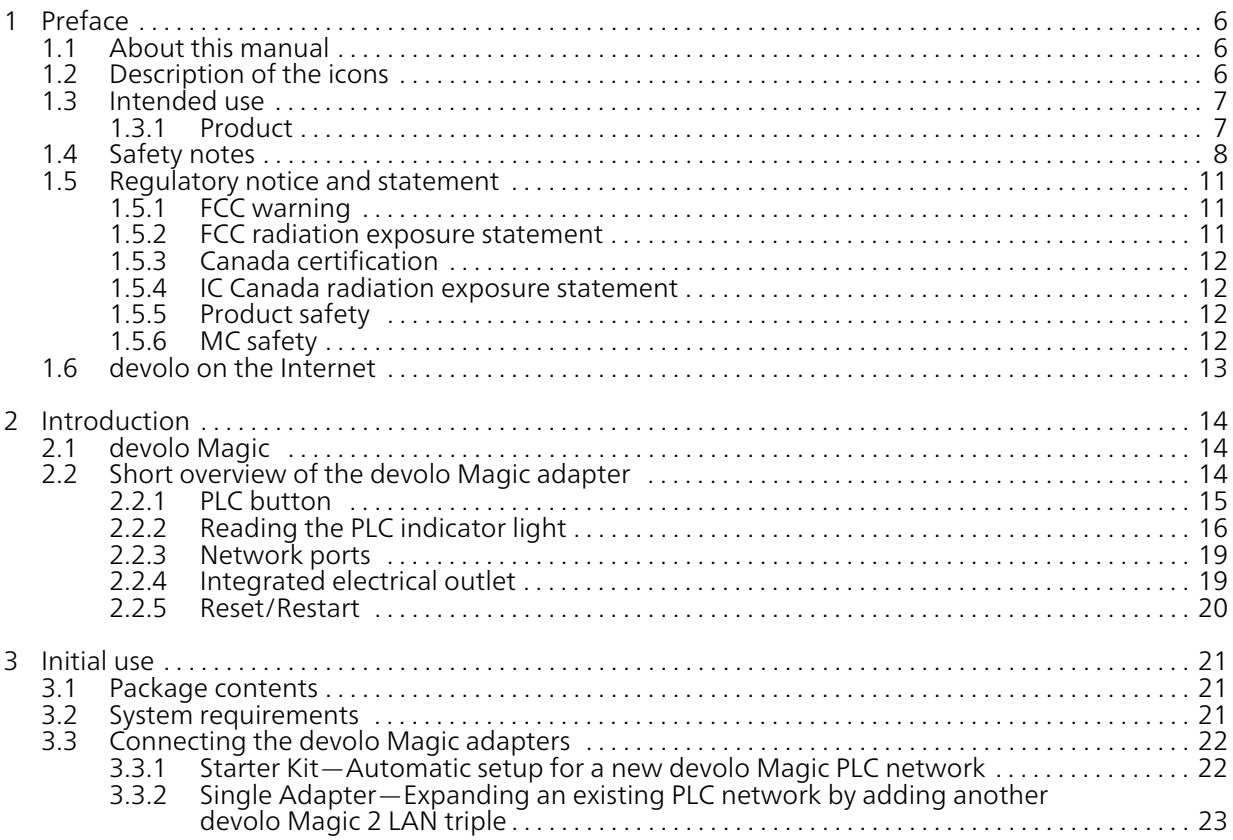

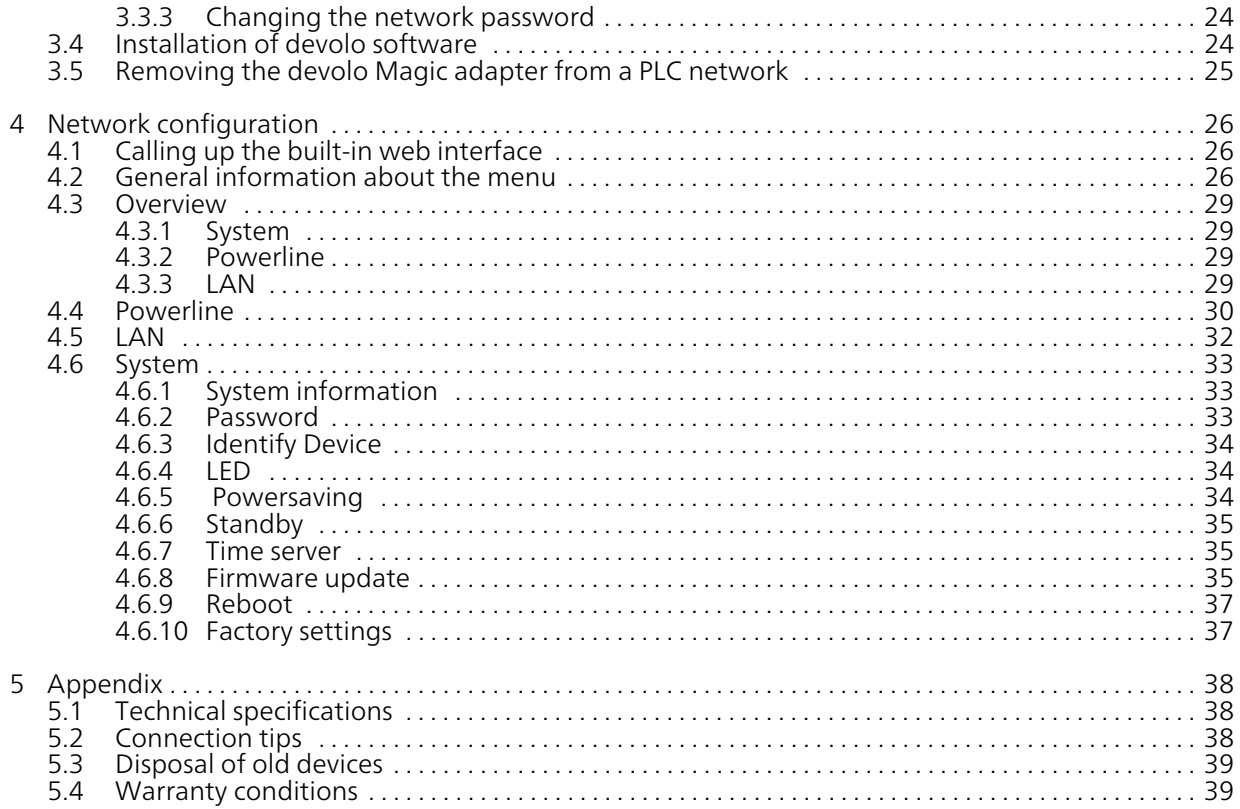

## <span id="page-5-0"></span>1 Preface

Thank you very much for purchasing our product!

## <span id="page-5-1"></span>1.1 About this manual

Carefully read all instructions before setting up the device and store the manual and/or installationguide for later reference.

After a brief introduction to thedevolo Magic 2 LAN triple in Chapter 2, Chapter 3 tells you how to start using the adapter in your network. Chapter 4 describes in detail the setting options of the built-in devolo Magic configuration interface.

Information on technical specifications, connection tips, environmental compatibility of the device, and our warranty terms can be found in Chapter 5 at the end of the manual.

## <span id="page-5-2"></span>1.2 Description of the icons

This section contains a brief description of the icons used in this manual and/or on the rating plate, the device connector, as well as the icons used on the package:

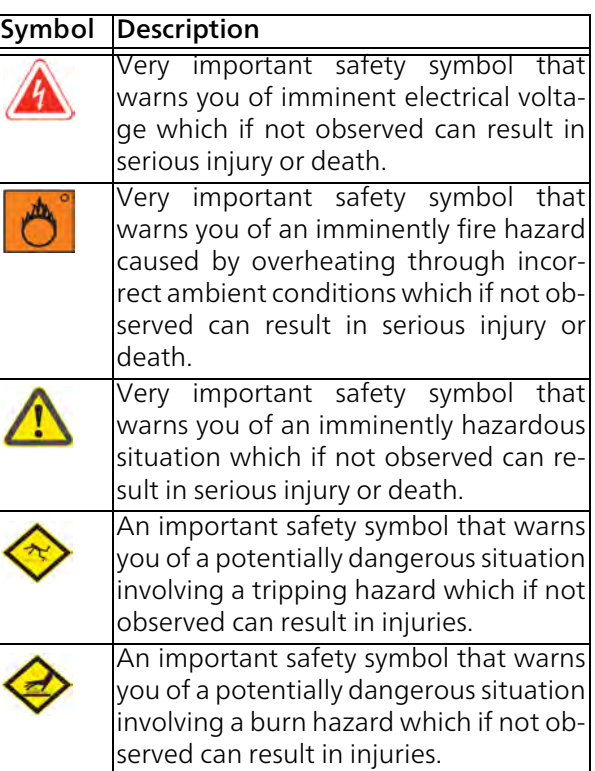

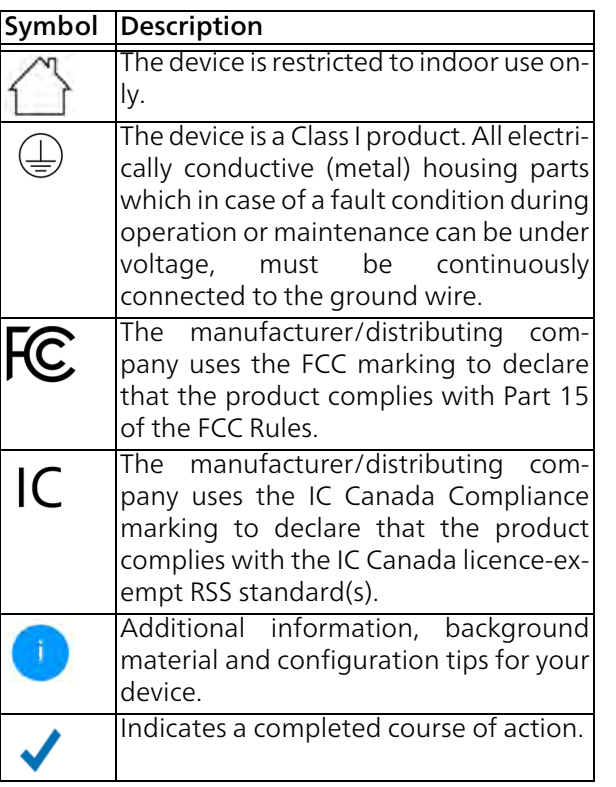

## <span id="page-6-2"></span><span id="page-6-0"></span>1.3 Intended use

Use devolo products, devolo software and the provided accessories as described to prevent damage and injury.

## <span id="page-6-1"></span>1.3.1Product

This product is an electronic, technical device for home networking. The device enables the transmission of the existing Internet signal through household electrical wiring and Wi-Fi. Depending on the product, the device is equipped with a PLC (PowerLine Communication) and/or a Wi-Fi module. The device does not replace an existing router.

To transmit the Internet signal over the household electrical wiring and/or Wi-Fi, the device must be plugged into an electrical outlet and must be connected to the router with the Ethernet cableprovided or by Wi-Fi.

The device is only compatible with other devices from the devolo Magic series. Compatibility with technically similar devices from other manufacturers is not guaranteed.

Proper use also implies compliance with all product specifications:

#### Ambient conditions

The device may only be installed and used in dry indoor locations. The device may not be used outdoors because high temperature fluctuations and moisture can damage both the product and the power line.

<span id="page-7-3"></span>Temperature range during operation:

### $\bullet$  32°F to 104°F

Temperature range during storage:

 $\bullet$  -13°F to 158°F

### <span id="page-7-1"></span>Maximum installation height:

The device may not be installed at a height above 6.5 ft (two meters) unless an additional fastening mechanism is available.

The products are intended for operation in the USA and Canada.

#### **Software**

devolo devices can be used only with the free, downloadable programs approved and available on devolo AG's website ([www.devolo.com](https://www.devolo.com/)) and in app stores (iOS and Google Play). Any modifications to the product-specific firmware or software could damage the products and, in a worst-case scenario, render them unusable and negatively affect conformity.

Always use the most up-to-date software version to make sure you have the latest security functions and device updates. The installed devolo software notifies you automatically if a new software version is available.

#### **Accessories**

Use only the accessories provided:

● Ethernet cable: Cat-5e UTP, not for in-wall use

## <span id="page-7-2"></span><span id="page-7-0"></span>1.4 Safety notes

It is essential to have read and understood all safety and operating instructions before the devolo device is used for the first time; keep them safe for future reference.

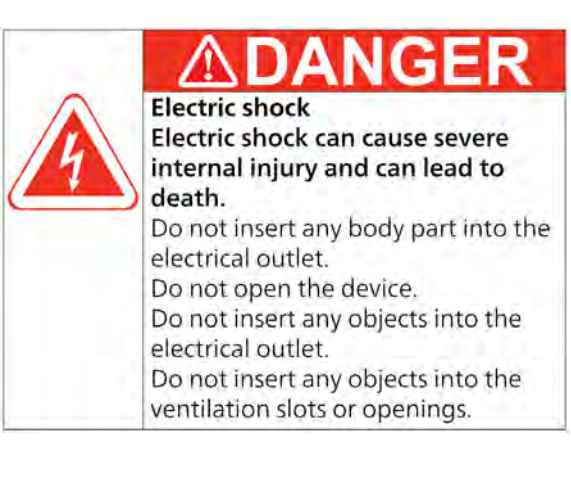

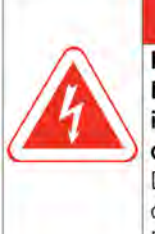

**Electric shock caused by liquid** Electric shock can cause severe internal injury and can lead to death.

Do not clean the device using liquid cleaners that contain solvents. Do not spray the device with liquids.

To disconnect devolo devices from the power supply, unplug the device from the electrical outlet.

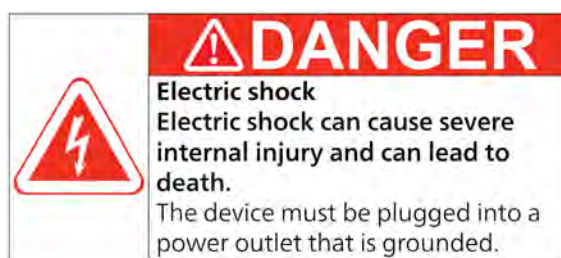

devolo devices may be operated only on a power supply as described on the rating plate.

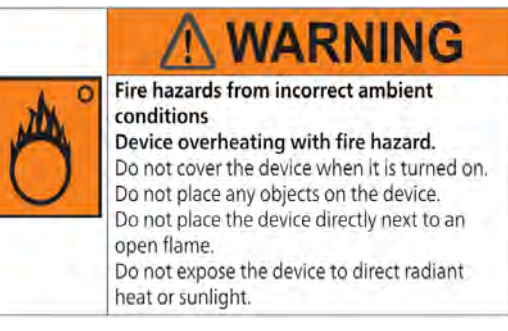

devolo devices should only be installed in locations that guarantee adequate ventilation. Slots and openings on the housing are used for ventilation.

## **ACAUTION**

Tripping hazard from connected network cables

Tripping over the network cable can cause minor injuries and bruises.

Lay the network cable with accessibility in mind. Ensure that the power outlet and all connected network devices are easily accessible.

## **CAUTION**

**Heat during operation** 

conditions only.

The surface of the device may become very hot and cause minor injuries and burns if touched.

Certain housing components may become very hot in certain situations. Install the device so that it will not be touched and ensure that it is ideally positioned

## **NOTICE**

Damage to the device from the environment High temperature fluctuations and moisture can damage both the product and the power line. The device is for indoor use and in dry

## **NOTICE**

Damage to device from forcible removal or dropping Device can become inoperable.

Do not use if housing is damaged. Do not use if power plug is damaged. Do not use if Ethernet port is damaged. Do not use if button is damaged.

Users do not need to carry out any maintenance on devolo devices. In the event of damage, disconnect the devolo device from the power supply by pulling it or its plug out of the electrical outlet. Then contact only qualified specialist personnel (aftersales service).

## **NOTICE**

Damage to housing from cleaning products Cleaning products containing solvents can damage the housing.

Clean only with a dry cloth or use cleaning products without solvents.

## <span id="page-10-4"></span><span id="page-10-0"></span>1.5 Regulatory notice and statement

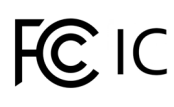

<span id="page-10-3"></span>The following information is intended for devices used in the United States and Canada:

This equipment has been tested and found to comply with the limits for a Class B digital device, pursuant to part 15 of the FCC Rules. These limits are designed to provide reasonable protection against harmful interference in a residential installation.This equipment generates, uses and can radiate radio frequency energy and, if not installed and used in accordance with the instructions, may cause harmful interference to radio communications.

However, there is no guarantee that interference will not occur in a particular installation. If this equipment does cause harmful interference to radio or television reception, which can be determined by turning the equipment off and on, the user is encouraged to try to correct the interference by one or more of the following measures:

- $\bullet$  Reorient or relocate the receiving antenna.
- **•** Increase the separation between the equipment and receiver.
- $\bullet$  Connect the equipment into an outlet on a circuit different from that to which the receiver isconnected.
- Consult the dealer or an experienced radio/TV technician for help.

This device complies with part 15 of the FCC Rules. Operation is subject to the following two conditions:

- $\bullet$  (1) this device may not cause harmful interference, and
- $\bullet$  (2) this device must accept any interference received, including interference that may cause undesired operation.

## <span id="page-10-1"></span>1.5.1FCC warning

- $\bullet$  This device does not contain any user-serviceable components.
- **•** Any unauthorized change or modification may void FCC certification and the authority to operate this device.
- bDo not open or modify the device.

## <span id="page-10-2"></span>1.5.2FCC radiation exposure statement

This equipment complies with FCC radiation exposure limits set forth for an uncontrolled environment. This equipment should be installed and

operated with a minimum distance of 8 inches (20 cm) between the device and your body.

## <span id="page-11-0"></span>1.5.3Canada certification

This device complies with the IC Canada licence-exempt RSS standards. Operation is subject to the following two conditions:

- $\bullet$  (1) this device may not cause harmful interference, and
- $\bullet$  (2) this device must accept any interference received, including interference that may cause undesired operation.
- The device for operation in the band 5150-5250 MHz is only for indoor use to reduce the potential for harmful interference to co-channel mobile satellite systems.

## <span id="page-11-1"></span>1.5.4IC Canada radiation exposure sta- tement

This equipment complies with IC radiation exposure limits set forth for an uncontrolled environment. This equipment should be installed and operated with a minimum distance of 8 inches (20 cm) between the device and your body.

## <span id="page-11-2"></span>1.5.5Product safety

The product has been certified and bears the Mark, as applicable, of the Product Safety authorities as indicated below:

<span id="page-11-4"></span>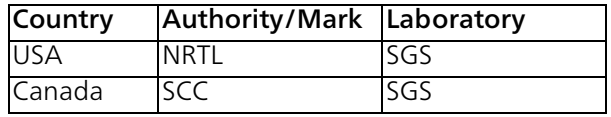

## <span id="page-11-3"></span>1.5.6MC safety

The product has been certified and bears the Mark, as applicable, of the EMC authorities as indicated below:

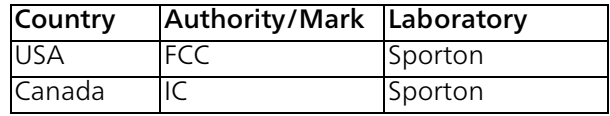

## <span id="page-12-0"></span>1.6 devolo on the Internet

For detailed information on our products, visit [www.devolo.com](https://www.devolo.com/).

There you will find product descriptions and documentation, and also updates of devolo software and your device's firmware.

If you have any further ideas or suggestions related to our products, please don't hesitate to contact us at support@devolo.com!

## <span id="page-13-0"></span>2 Introduction

## <span id="page-13-1"></span>2.1 devolo Magic

<span id="page-13-4"></span>devolo Magic embodies the new generation of the tried-and-true Powerline technology (PLC) based on the cutting-edge G.hn architecture. G.hn was developed by the International Telecommunication Union (ITU) with ongoing development provided primarily by the HomeGrid Forum industry association. devolo Magic products are certified according to HomeGrid standards and are compatible with other HomeGrid-certified products.

Like the HomePlug AV technology used in reputable devolo dLAN devices, devolo Magic uses the household electrical wiring to transmit data.

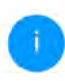

*To set up a devolo Magic network, you need at least two devolo Magic devices. For technical reasons, devices from the devolo Magic series are not compatible with dLAN devices.*

## <span id="page-13-2"></span>2.2 Short overview of the devolo Magic adapter

#### Powerline

- <span id="page-13-3"></span>**O** Over distances up to 1600 feet
- b Security – with 128-bit AES Powerline encryption
- b**Energy-efficiency** – the integrated PowerSave mode cuts energy consumption automatically during low data traffic.
- **•** The three gigabit network ports on the devolo Magic 2 LAN triple let you connect stationary network devices—such as game consoles, a TV or a media receiver—to your Internet access point over the Powerline network (e.g. Internet router).
- bIts integrated electrical outlet can be used like a standard wall outlet to supply electricity to an another network device or a power strip.

#### The devolo Magic 2 LAN triple features

- <span id="page-14-6"></span>bAn integrated electrical outlet,
- bOne PLC/reset button
- bThree Gigabit network ports
- **One indicator light**

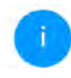

<span id="page-14-4"></span>*The LED status display can be disabled. You can find more information about this inChapter* [4 Network configuration](#page-25-3)*.*

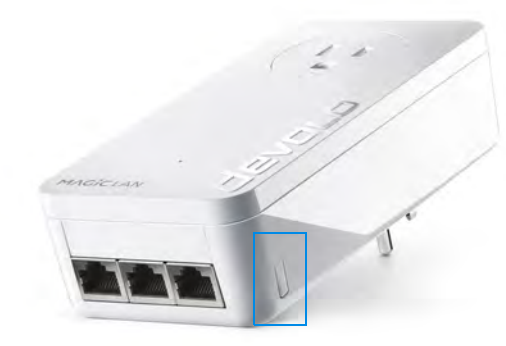

Fig. 1: devolo Magic 2 LAN triple

## <span id="page-14-1"></span><span id="page-14-0"></span>2.2.1PLC button

### Starting up a new devolo Magic PLC network

devolo Magic adapters that are in the factory default condition, i.e. have been recently purchased or successfully reset (see Chapter [2.2.5 Reset/Re](#page-19-0)[start](#page-19-0)), automatically start to attempt to pair (establish a PLC connection) with another devolo Magic adapter when reconnected to the mains supply.

After plugging the devolo Magic adapters into available power sockets, a new devolo Magic network is established automatically within 3 minutes.

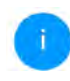

<span id="page-14-5"></span>*You can find detailed information about installing devolo Magic adapters in Chapter* [3.3.1 Starter Kit—Automatic setup for a](#page-21-2) new devolo [Magic PLC network](#page-21-2).

#### <span id="page-14-3"></span>Expanding an existing devolo Magic PLC network by adding another devolo Magic adapter

<span id="page-14-2"></span>In order to use a new devolo Magic 2 LAN triple in your devolo Magic network, first you have to connect it to your existing devolo Magic adapters devices as a network. This is accomplished by using a shared PLC password.

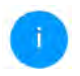

*You can find detailed information about installing devolo Magic adapters in Chapter* 3.3.2 Single Adapter—Expanding an exi[sting PLC network by adding another](#page-22-1) devolo [Magic](#page-22-1) 2 LAN triple*.*

## <span id="page-15-2"></span><span id="page-15-1"></span><span id="page-15-0"></span>2.2.2Reading the PLC indicator light

<span id="page-15-3"></span>The integrated PLC indicator light (LED) shows the status of the devolo Magic 2 LAN triple with solid or flashing light:

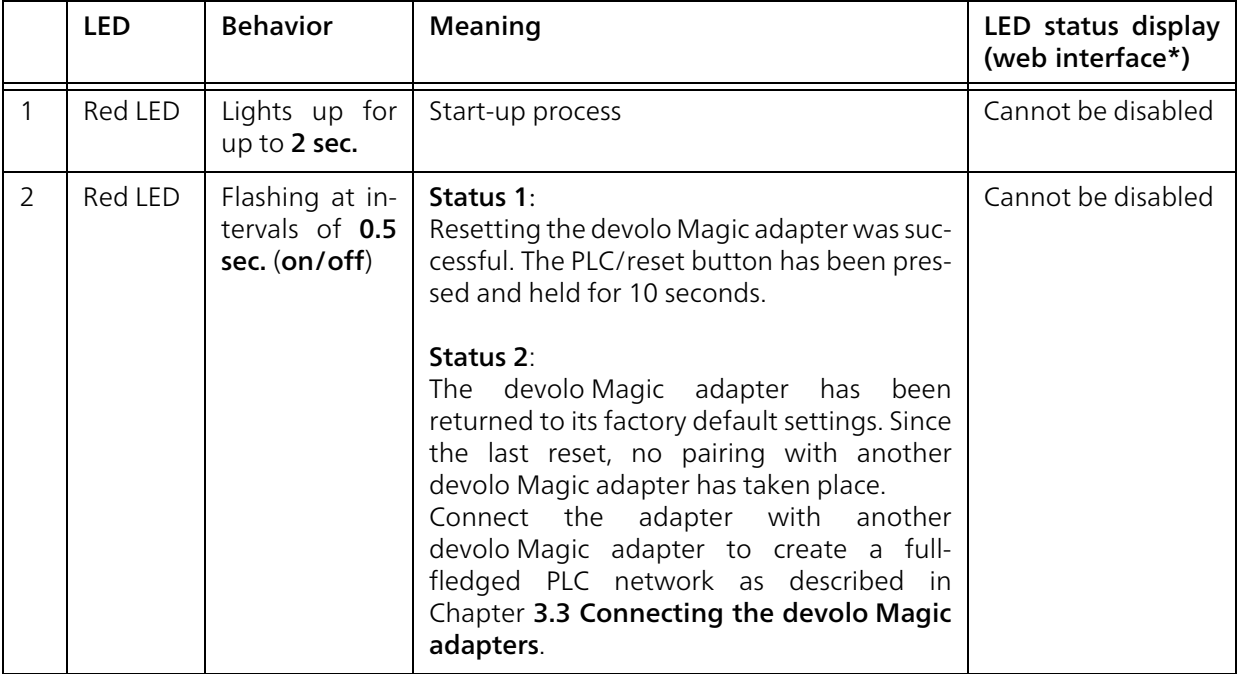

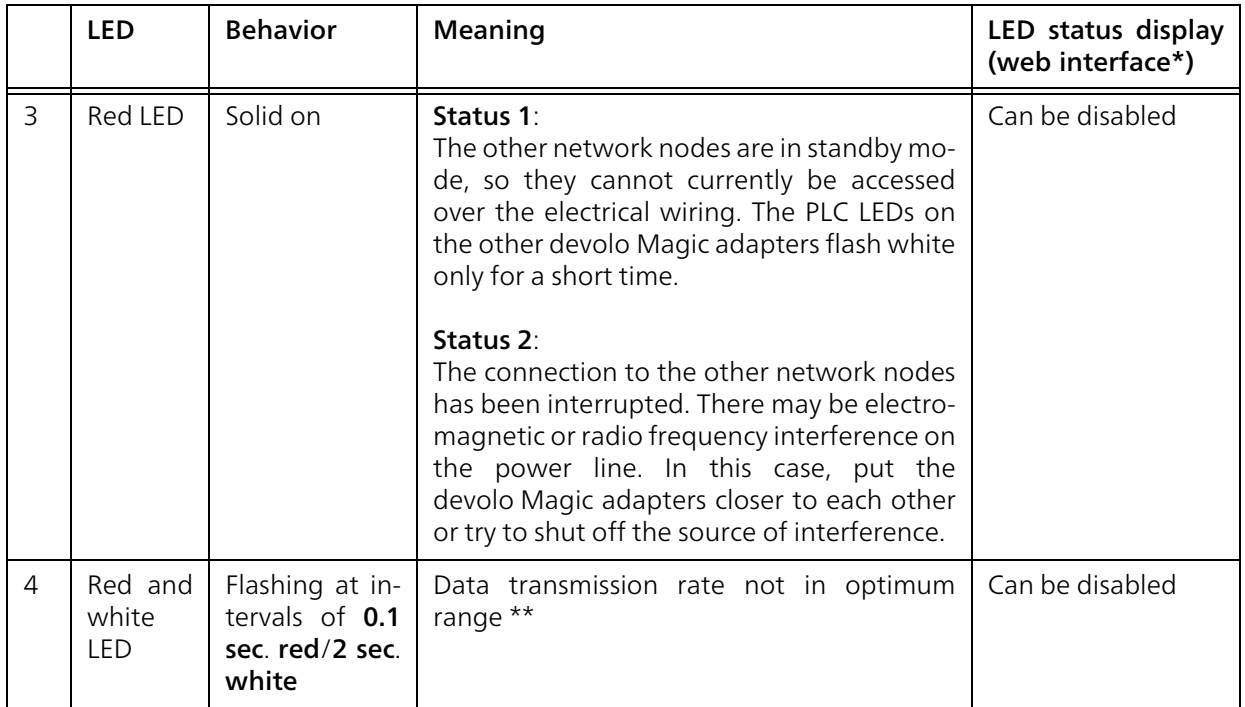

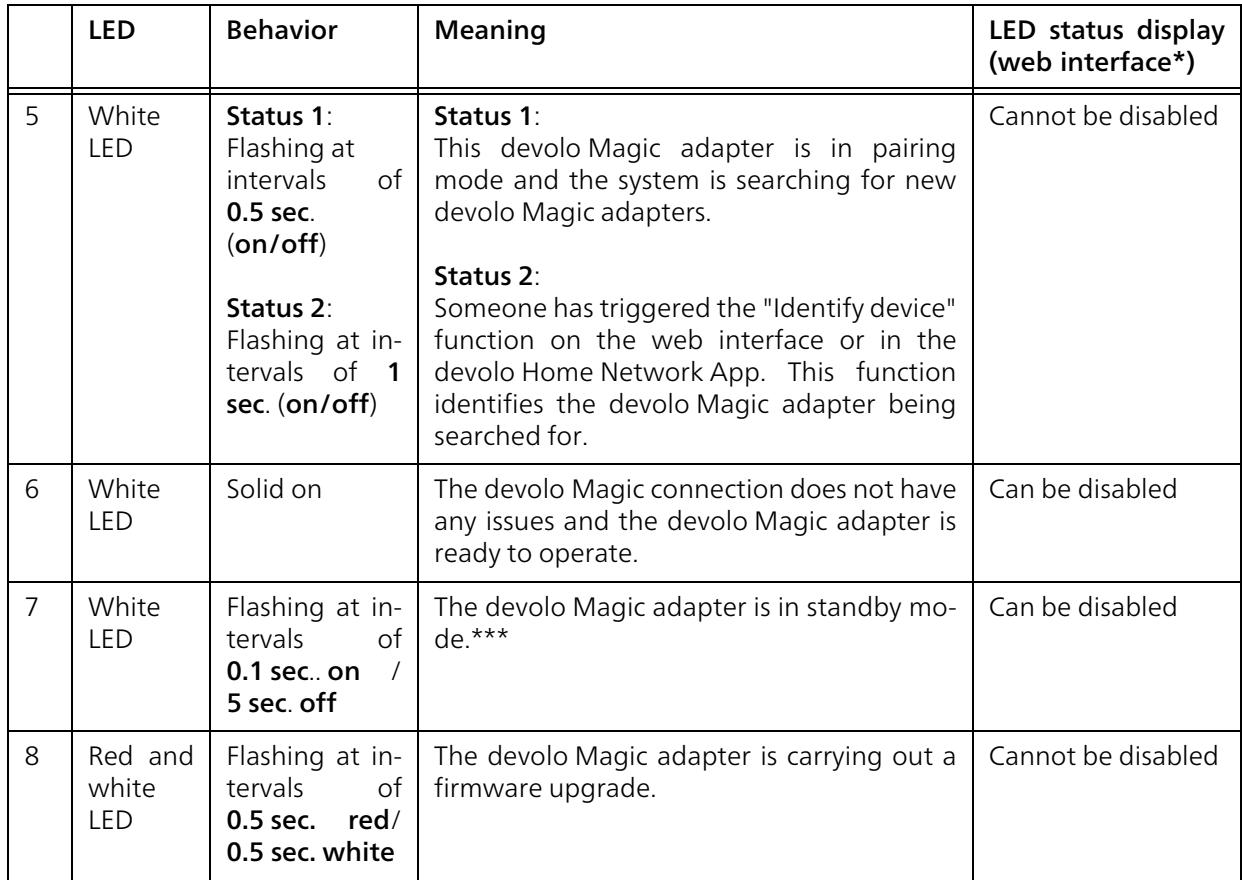

#### 19 Introduction

\* Information about the web interface can befound in Chapter [4 Network configuration](#page-25-3).

\*\* Information about improving the transmission rate can be found in Chapter [5.2 Connection tips](#page-37-3).

\*\*\*A devolo Magic adapter switches to standby mode after approximately 10 minutes if no active network device (e.g. computer) is connected to the network interface and Wi-Fi is switched off. In thismode, the devolo Magic adapter cannot be accessed over the electrical wiring. As soon as the network device (e.g. computer) connected to the network interface is switched on again, your devolo Magic adapter can also be accessed again over the electrical wiring.

*Check whether the adapter is connected to the power supply correctly and whether the pairing operation has been carried out successfully. For more information about this, refer to* [3.3 Connecting the devolo](#page-21-3) Magic [adapters](#page-21-3)*.*

## <span id="page-18-4"></span><span id="page-18-3"></span><span id="page-18-0"></span>2.2.3Network ports

You can use the network ports on the devolo Magic adapter to connect it to stationary devices such as computers, game consoles etc. using network cables (Cat-5e UTP, not for in-wall use).

## <span id="page-18-2"></span><span id="page-18-1"></span>2.2.4Integrated electrical outlet

Use the integrated electrical outlet on the devolo Magic adapter for connecting other general electric consumers to the household power supply. In particular, however, electronic devices with power supply adapters can negatively affect PLC performance.

The integrated power supply filter in the devolo Magic adapter filters out this sort of external interference and reduces the impact on PLC performance.

#### <span id="page-19-0"></span>2.2.5Reset/Restart

#### <span id="page-19-5"></span>Restart

The device restarts if you press the PLC/reset button for less than 10 seconds.

#### <span id="page-19-4"></span>Reset—Factory default settings

<span id="page-19-3"></span><span id="page-19-2"></span><span id="page-19-1"></span>**•** To remove a devolo Magic adapter from your devolo Magic network and successfully restore its entire configuration to factory defaults, press and hold the **PLC/reset** button longer than 10 seconds.

#### Be aware that this loses all changes to all settings!

**2** Wait until the LED flashes white and then disconnect the devolo Magic adapter from the power supply.

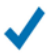

The devolo Magic adapter has been successfully removed from your existing devolo Magic network.

## <span id="page-20-0"></span>3 Initial use

This chapter tells you how to set up your devolo Magic 2 LAN triple. It also describes the devolo software that comes with it.

## <span id="page-20-3"></span><span id="page-20-1"></span>3.1 Package contents

Please ensure that the delivery is complete before beginning with the installation of your devolo Magic 2 LAN triple:

● Starter Kit:

- $\circ$  1 devolo Magic 2 LAN triple
- $\circ$  1 devolo Magic 2 LAN 1-1
- $\circ$  2 network cables (Cat-5e UTP, not for inwall use)
- $\circ$  Printed installation guide
- $\circ$  Printed safety flyer

or

- **Single adapter:** 
	- $\circ$  1 devolo Magic 2 LAN triple
	- $\circ$  1 network cable (Cat-5e UTP, not for in-wall use)
	- $\circ$  Printed installation guide
	- $\circ$  Printed safety flyer

devolo AG reserves the right to change the package contents without prior notice.

## <span id="page-20-2"></span>3.2 System requirements

- **•** Operating systems supported by devolo Cockpit:
	- $\circ$  Windows 7 (32-bit/64-bit) and later,
	- $\circ$  Ubuntu 13.10 (32-bit/64-bit) and later,
	- $\circ$  Mac (OS X 10.9) and later
- Network connection

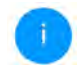

*Please note that your computer or other device must have a network card or networkadapter with a network interface.*

*To set up a devolo Magic network, you need at least two devolo Magic adapters.*

## <span id="page-21-3"></span><span id="page-21-0"></span>3.3 Connecting the devolo Magic adapters

## <span id="page-21-2"></span><span id="page-21-1"></span>3.3.1Starter Kit—Automatic setup for a new devolo Magic PLC network

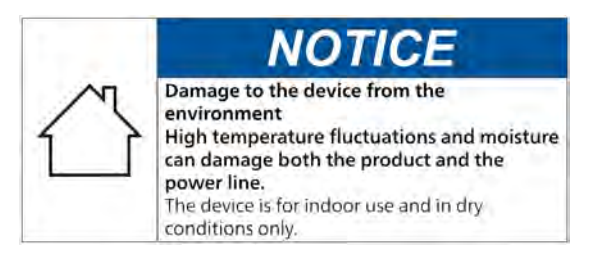

In the following sections we describe how to connect the devolo Magic adapters and integrate it into a network. We clarify the exact procedures based on various possible network configurations.

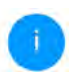

*For the permitted voltage range for operating the device and the power consumption, refer to the type plate on the back of the device. For more technical information aboutour products, refer to the product area at* [www.devolo.com](http://www.devolo.de)*.* 

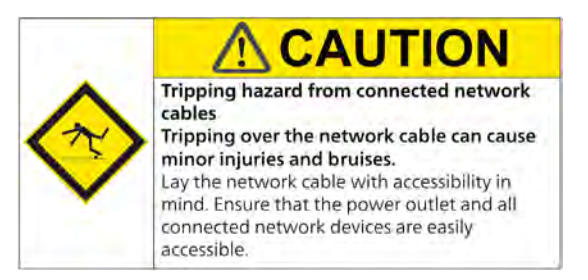

- **•** Connect the devolo Magic 2 LAN 1-1 to your Internet access device's network port (e. g. your Internet router) using the network cable included (Cat-5e UTP, not for in-wall use).
- **2** Connect the devolo Magic 2 LAN triple e.g. to your computer's network port (or to another device's network port) using the network cable included (Cat-5e UTP, not for in-wall use).
- $\bullet$  Plug both devolo Magic adapters into available electrical outlets within 3 minutes. When theLEDs on both adapters flash white at regular intervals of 0.5 sec., they are ready to operate and automatically start the process of establishing an encrypted connection to each other

(see Chapter [2.2.2 Reading the PLC indicator](#page-15-1) [light](#page-15-1)).

When the LEDs on both devolo Magic adapters light up solid white, your devolo Magic network has been set up according to your individual specifications and is protected from unauthorized access.

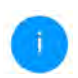

<span id="page-22-1"></span>*Using a Starter Kit, you have now successfully completed the installation.* 

## <span id="page-22-0"></span>3.3.2Single Adapter—Expanding an existing PLC network by adding another devolo Magic <sup>2</sup> LAN triple

Before you can use the devolo Magic 2 LAN triple in your devolo Magic network, you have to connect it to the network with your existing devolo Magic adapters. This is accomplished using a shared password.

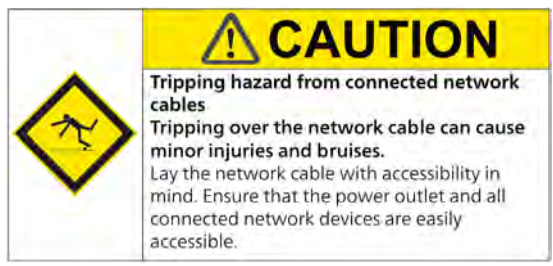

- **•** Connect the devolo Magic 2 LAN triple e.g. to your computer's network port (or to another device's network port) using the network cable included (Cat-5e UTP, not for in-wall use).
- **2** Plug the devolo Magic 2 LAN triple into an available electrical outlet. When the LEDflashes white at regular intervals of 0.5 seconds, the adapter is ready to operate but not yet integrated into a devolo Magic network (see Chapter [2.2.2 Reading the PLC](#page-15-1) [indicator light](#page-15-1)).
- **•** Within 3 minutes, press the PLC button on a devolo Magic adapter in your existing devolo Magic network for approximately 1 sec.

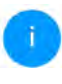

*The new devolo Magic adapter pairs automatically, so no button needs to be pressed. The LED on this adapter now also flashes white.* 

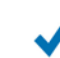

When the LEDs light up solid white on both devolo Magic adapters, the new adapter has been successfully integrated into your existing devolo Magic network.

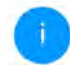

*With each pairing operation, only one additional adapter can be added at a time.*

## <span id="page-23-3"></span><span id="page-23-0"></span>3.3.3Changing the network password

A network password can also be changed in the following ways:

 $\bullet$  Using the web interface of the devolo Magic adapter (see Chapter [4.4 Powerline](#page-29-1))

or

 $\bullet$  Usina devolo Cockpit or the devolo Home Network App. For more information about installation, refer to the next chapter.

## <span id="page-23-2"></span><span id="page-23-1"></span>3.4 Installation of devolo software

#### <span id="page-23-6"></span><span id="page-23-5"></span>Installing devolo Cockpit software

devolo Cockpit finds the accessible devolo Magic adapters in your devolo Magic network, displays information about these devices and encrypts your devolo Magic network individually. You can use the software to navigate to the integrated web interface.

Operating systems supported by devolo Cockpit (Version 5.0 or later):

- Windows 7 (32-bit/64-bit) and later,
- $\bullet$  Ubuntu 13.10 (32-bit/64-bit) and later,

 $\bullet$  Mac (OS X 10.9) and later

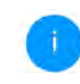

*You can find the software and moreinformation about devolo Cockpit online at* [www.devolo.com/cockpit](https://www.devolo.com/internet-in-any-room/devolo-cockpit.html)*.*

#### <span id="page-23-4"></span>Downloading the devolo Home Network App

The devolo Home Network App is devolo's free app for checking and configuring Wi-Fi, Magic and LAN connections for the devolo Magic adapter (using a smartphone or tablet). The smartphone or tablet connects to the devolo Magic adapter at home over Wi-Fi.

- **•** Download the devolo Home Network App to your smartphone or tablet computer from your device's corresponding app store.
- **2** The devolo Home Network App will be placed in your smartphone's or tablet's app list as usual. Tapping on the devolo Home Network App icon brings you to the start menu.

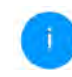

*You can find more information about thedevolo Home Network App online at* [www.devolo.com/devolo-app](https://www.devolo.com/internet-in-any-room/home-network-app.html)*.*

## <span id="page-24-0"></span>3.5 Removing the devolo Magic adapter from a PLC network

<span id="page-24-1"></span>To remove a devolo Magic adapter from your network and successfully restore its entire configuration to the factory default settings, press the PLC/ reset button longer than 10 seconds.

Wait until the LED flashes white and then disconnect the adapter from the power supply.

#### Be aware that this loses all changes to all settings!

To integrate it into another network, proceed as described in Chapter [3.3.2 Single Adapter—Ex](#page-22-0)[panding an existing PLC network by adding](#page-22-0) [another devolo](#page-22-0) Magic 2 LAN triple.

## <span id="page-25-3"></span><span id="page-25-0"></span>4 Network configuration

The devolo Magic 2 LAN triple has a built-in web interface that can be called up using a standard web browser. All settings for operating the device can be modified here.

## <span id="page-25-1"></span>4.1 Calling up the built-in web interface

You can access the built-in online web interface forthe devolo Magic 2 LAN triple in different ways:

**• Using the devolo Home Network App** on your smartphone or tablet, you can access the device's web interface by tapping on the corresponding adapter symbol for the devolo Magic 2 LAN triple.

#### or

 $\bullet\;$  Using the Cockpit software, you can get to the device's web interface by clicking on the corresponding tab for the devolo Magic 2 LAN triple. Then the program determines the current IP address and startsthe configuration in the web browser.

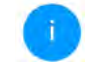

*You can find more information about thedevolo Home Network App and Cockpit software in Chapter* [3.4 Installation of de](#page-23-2)[volo software](#page-23-2)*.*

## <span id="page-25-2"></span>4.2 General information about the menu

All menu functions are described in the corresponding interface as well as in the associated chapter in the manual. The description in the manual follows the same order as the structure of themenu. The figures for the device interface serve as examples.

#### Logging in

<span id="page-25-4"></span>The web interface is not password protected. Assigning a login password is mandatory when logging in for the first time to prevent unauthorized access by third parties.

Enter your existing password each time you login again and confirm by pressing Log in.

#### 27 Network configuration

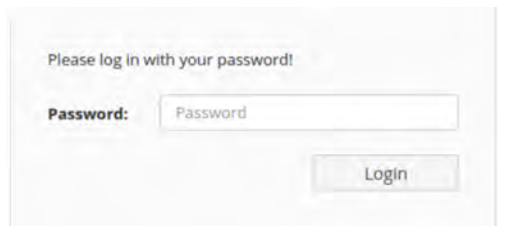

#### Logging out

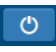

Log out of the web interface by clicking Log out.

#### Language selection

Select your preferred language in the language selection list.

The main areas of the web interface and their subcategories are listed on the left edge. Click the entry for an area to move directly into it.

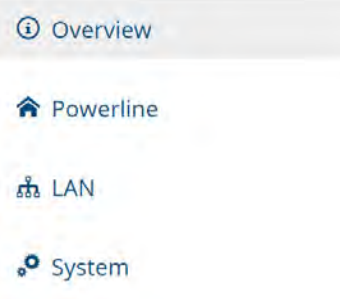

#### Making changes

Once you make a change, two icons appear on the menu page:

- **Disk** icon: Save your settings.
- $\bullet$  X icon: Cancel the operation. Your settings are not saved.

#### Required fields

Fields with a red border are mandatory fields. This means these fields must be filled out to continuewith the configuration.

#### Help text blank fields

Fields that have not been filled out yet contain grayed out help text, which indicates the required content for the field. This help text disappears as soon as content is entered.

#### Default settings

Some fields contain default settings, which ensure the greatest amount of compatibility and ease of use. Default settings are identified with an \* in drop-down menus.

Default settings can of course be replaced with custom values.

#### Recommended settings

Some fields include recommended settings.

Recommended settings can of course be replaced with custom settings.

#### Invalid entries

Entry errors are either highlighted by a red border or error messages appear.

#### **Buttons**

Click the Disk icon to save the settings for the respective web interface area.

Click the  $X$  icon or use the **Menu path** above the buttons to exit the respective web interface area.

Click the **Recycle bin** icon to delete an entry.

Click the Arrow icon to refresh a list.

## <span id="page-28-0"></span>4.3 Overview

The Overview area shows the status of thedevolo Magic 2 LAN triple and the connected LAN and PLC devices.

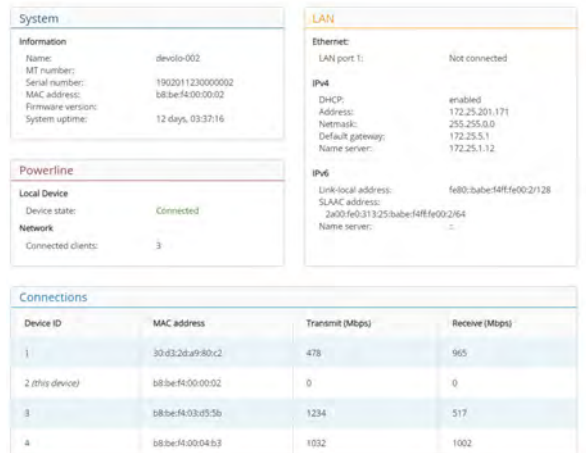

## <span id="page-28-1"></span>4.3.1System

Name: Device name

MT number: Device type number

Serial number: Device serial number

MAC address: MAC address of the device

Firmware version: Firmware version of the device

**System uptime:** Operating time since the last restart

## <span id="page-28-2"></span>4.3.2Powerline

#### Local device

Device state: status information "connected" or"not connected"

### Network

Connected clients: number of devices connectedto the Powerline network

## <span id="page-28-3"></span>4.3.3LAN

### Ethernet

LAN port: network port; if a connection has been detected, the speed (10/100/1000 Mbps); otherwise, the status "unconnected" is specified.

### IPv4

**Protocol:** Display indicating whether DHCP is switched on or switched off

Address: IPv4 address in use

Subnet mask: IPv4 network mask in use

Default gateway: IPv4 gateway in use

Name server: DNSv4 server in use

#### IPv6

Link-local address: Link-local address in use

SLAAC address: SLAAC address in use

Name server: DNSv6 server in use

#### **Connections**

The table lists all available and connecteddevolo Magic adapters for your network and provides the following details:

Device ID: Device ID (number) of each devolo Magic adapter on the devolo Magic network

MAC address: MAC address of each devolo Magic adapter

Send (Mbps): Rate for sending data

Receive (Mbps): Rate for receiving data

## <span id="page-29-1"></span><span id="page-29-0"></span>4.4 Powerline

Make all changes to your PLC network in the Powerline area.

Powerline Network

To form one Powerline network, all devices need to receive a common encryption password

This happens automatically if you initiate pairing by pressing the Powerline button on two or more devices in succession. The automatically generated password of the first device will be assigned to all other devices.

Instead of pressing the physical button on the device itself, you can also activate the following button.

Start pairing

When you activate the following button, the current password will be deleted.

Leave Powerline network

Instead of the auto-generated password, you can also assign your own password for encryption. The same password must be entered for all devices which should be part of the same Powerline network

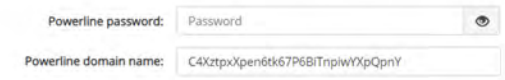

To use a new devolo Magic 2 LAN triple in your devolo Magic network, you first have to connect it to the network with your existing devolo Magic adapters. This is accomplished using a shared password. This can be assigned in different ways:

• Usina devolo Cockpit or the devolo Home Network App (see Chapter [3.4](#page-23-2) [Installation of devolo software](#page-23-2)),

#### 31 Network configuration

- **•** Simply using the PLC button (see Chapter [3.3](#page-21-3) [Connecting the devolo](#page-21-3) Magic adapters)
- **•** Using the web interface, in the **PLC** menu; as described below:

#### Pairing—Using on-screen button

- **O** Click **Start pairing** to start the pairing operation. This may take some time.
- **2** As soon as the new devolo Magic adapter is integrated into your existing network, it appears in a list of available and established connections.

#### Pairing—Using a custom password

You can also assign your network a custom PLC password. Enter this password for each devolo Magic adapter in the Powerline password field and confirm your settings by clicking the Disk icon.

Note that the custom password is not assigned to the whole PLC network automatically. Instead, you must assign it to each of your devolo Magic adapters individually.

#### Powerline domain name

The Powerline domain name determines the name of your PLC network.

#### Unpairing—Removing an adapter from a network

- **•** To remove a devolo Magic adapter from your devolo Magic network, click Leave Powerline network.
- **2** Wait until the LED flashes red and then disconnect the devolo Magic adapter from the power supply.

#### Compatibility mode

Using as VDSL connection may negatively impact the performance of the broadband connection. Select from among the following settings in order to mitigate any potential negative effects.

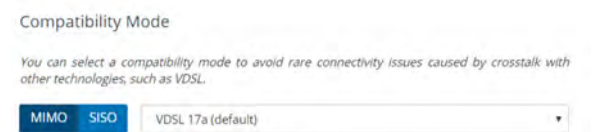

Operating mode:

- $\bullet$  MIMO
- **o** SISO

Signal transmission profiles:

- **•** Full power
- VDSL 17a (default)
- $\bullet$  VDSL 35b

*Get in touch with your Internet provider to find out which signal transmission profile is best for your Internet connection.*

The MIMO operating mode and the VDSL 17a signal transmission profile are configured by default.

## <span id="page-31-0"></span>4.5 LAN

Changes to the network settings are made in the LAN area.

IPv4 Configuration

DHCP enabled

IPv6 Configuration

DHCPv6 enabled

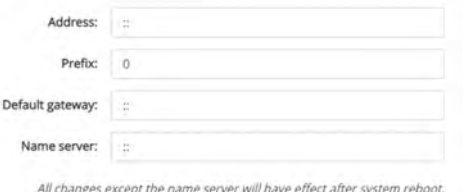

<span id="page-31-2"></span>You can access the web interface for thedevolo Magic 2 LAN triple using its current IP address. This may be an IPv4 and/or IPv6 address, which is either entered manually as a static address or automatically retrieved from a DHCP server.

#### IPv4 Configuration

<span id="page-31-3"></span>In the factory default settings, only the DHCP enabled option for IPv4 is enabled. This means that the IPv4 address is retrieved axiomatically from a DHCP server. The currently assigned network data is visible (greyed out).

<span id="page-31-1"></span>If a DHCP server is already present on the network for giving out IP addresses (e.g. your Internet router), you should enable the DHCP enabled option so that the devolo Magic 2 LAN triple automatically receives an address from it.

If you want to assign a static IP address, make entries accordingly for the Address, Subnetmask, Default gateway and Name server fields.

Confirm your settings by clicking the Disk icon.

Then, restart the devolo Magic adapter (see Chapter **4.6.9 Reboot**) to ensure that your changes take effect.

### IPv6 Configuration

If you want automatic IP address assignment and there is already a DHCP server present on the network for giving out IP addresses (e.g. your Internet

#### 33 Network configuration

router), enable the DHCPv6 enabled option to ensure that the devolo Magic 2 LAN triple automatically receives an address from this device.

If you want to assign a static IP address, make entries accordingly for the Address, Prefix, Default gateway and Name server fields.

Confirm your settings by clicking the Disk icon.

Then, restart the devolo Magic adapter (see Chapter **4.6.9 Reboot**) to ensure that your changes take effect.

## <span id="page-32-0"></span>4.6 System

In the System area, you can configure the settings for security and other devolo Magic adapter device functions.

## <span id="page-32-1"></span>4.6.1System information

System information lets you enter an userdefined name in the Device name (hostname) field. This information is particularly helpful if

multiple devolo Magic adapters are to be used and identified in the network.

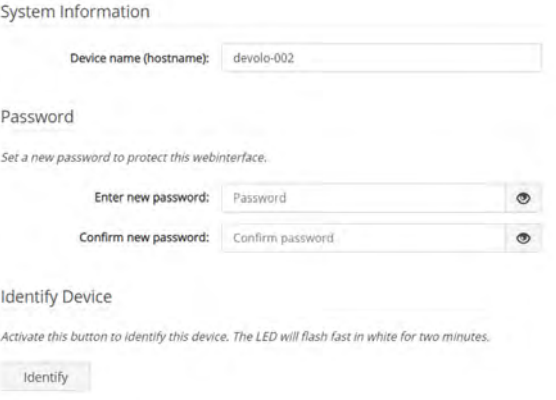

## <span id="page-32-2"></span>4.6.2Password

A login password can be set for accessing the web interface.

By default, the built-in web interface of the devolo Magic 2 LAN triple is not protected by a password. We recommend assigning a password when the installation of the devolo Magic 2 LAN triple is complete to protect it against tampering by third parties.

To do so, enter the desired new password twice. The web interface is now protected against unauthorized access with your custom password!

### <span id="page-33-0"></span>4.6.3Identify Device

The devolo Magic adapter can be located using the Identify device function. Click Identify to make the white LED for the corresponding adapter flash for 2 minutes to make it easier to identify by sight.

## <span id="page-33-1"></span>4.6.4LED

Enable the LED disabled option if the LED on the devolo Magic adapter is intended to be switched off for normal operation. An error status is indicated by corresponding flashing behaviour regardless of this setting.

LED

You can disable the LED. This applies to normal operation, e.g. when the device is connected to a Powerline network or has entered standby mode. The LED still indicates ongoing pairing or connection problems.

LED disabled

Powersaving

Allow device to enter powersaving mode if reduced ethernet traffic is detected. Warning: Latency might increase when very slow traffic is detected.

Powersaving enabled

Standby

Allow device to enter standby mode if no ethernet link is detected. Warning: This device becomes unreachable via PLC network when ethernet link is off.

Standby enabled

## <span id="page-33-2"></span>4.6.5 Powersaving

If powersaving mode is enabled, the devolo Magic 2 LAN triple switches to powersaving mode automatically whenever it detects reduced data transmission over Ethernet.

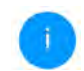

*The latency (time for transmitting a data packet) may be negatively affected.*

Powersaving mode is disabled in the devolo Magic 2 LAN triple factory default settings.

## <span id="page-34-0"></span>4.6.6Standby

If Standby mode is enabled, the devolo Magic 2 LAN triple automatically switches to Standby mode if no Ethernet connection has been enabled, i.e. if no network device (e.g. computer) is switched on and connected to the network interface and if Wi-Fi is disabled.

In this mode, the devolo Magic 2 LAN triple is not accessible over the Powerline network. As soon asthe network device (e.g. computer) connected to the network interface is switched on again, your adapter can also be accessed again over the electrical wiring.

Standby mode is enabled in the devolo Magic 2 LAN triple factory default settings.

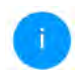

*For information about the LED behavior ofthe devolo Magic adapter in standby mode, refer to Chapter* [2.2.2 Reading the PLC in](#page-15-1)[dicator light](#page-15-1)*.*

## <span id="page-34-1"></span>4.6.7Time server

<span id="page-34-3"></span>Under Time server, you can select your current time zone. The Time server (NTP) option lets you specify a time server.

A time server is a server on the Internet whose taskconsists of providing the exact time. Most time servers are coupled with a radio clock.

The devolo Magic 2 LAN triple automatically switches between standard and daylight saving time.

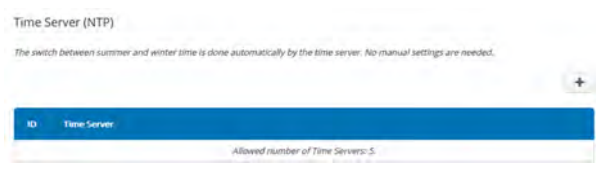

## <span id="page-34-2"></span>4.6.8Firmware update

The firmware of the devolo Magic 2 LAN triple includes the software for operating the device. As necessary, for example to modify existing functions, devolo provides new versions on the Internet as a downloadable file.

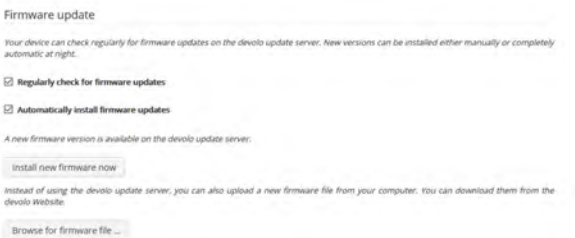

The currently installed firmware of the devolo Magic 2 LAN triple is displayed on the overview page (see Chapter 4.2.1 Overview).

The firmware update can be initiated automatically or manually.

The adapter can also look for new firmware upgrades automatically. To do this, enable the Regularly check for firmware updates option.

The devolo Magic 2 LAN triple lets you know when a new firmware version becomes available. Thisoption is enabled by default.

The Automatically install firmware updates option allows the adapter to automatically install the new firmware it has found.

The devolo Magic 2 LAN triple automatically updates its firmware. This option is enabled by default.

#### Browse for updated firmware

- **•** If you have downloaded an updated firmware file for the devolo Magic 2 LAN triple to your computer, click Browse for firmware file… and select the downloaded file.
- **2** Confirm the update procedure with Upload. After a successful update, the

devolo Magic 2 LAN triple restarts automatically.

Make sure the update procedure is not interrupted.

## <span id="page-36-0"></span>4.6.9Reboot

<span id="page-36-3"></span>To restart the devolo Magic 2 LAN triple, click the Reboot button in the System area.

Reboot

When you activate this button, the device will be restarted.

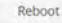

**Factory Settings** 

When you activate this button, all device settings will be deleted and the configuration will be reset to factory defaults.

<span id="page-36-2"></span>Factory reset

## <span id="page-36-1"></span>4.6.10Factory settings

The devolo Magic 2 LAN triple can be reset to its original factory default settings.

- **•** To remove a devolo Magic adapter from your devolo Magic network and successfully restore its entire configuration to the factory default settings, click Factory reset.
- **2** Wait until the LED flashes white and then disconnect the devolo Magic adapter from the mains supply.

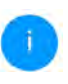

*Doing so causes you to lose your custom PLC settings. The last-assigned passwords for the devolo Magic 2 LAN triple are also reset.*

## <span id="page-37-0"></span>5 Appendix

## <span id="page-37-4"></span><span id="page-37-1"></span>5.1 Technical specifications

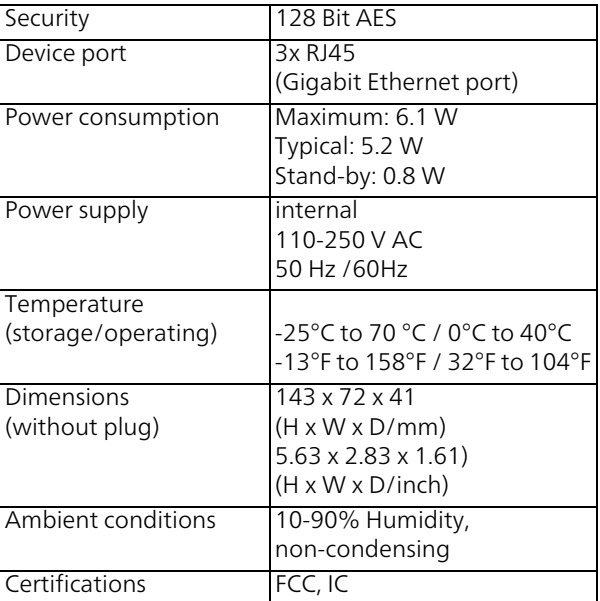

## <span id="page-37-3"></span><span id="page-37-2"></span>5.2 Connection tips

To improve the transmission capacity of the network, we recommend that you comply with the following "connection rules":

- Plug the devolo Magic 2 LAN triple directly into a wall outlet. Avoid using power strips. This may impair the transmission of the PLC signals.
- $\bullet$  If there are several outlets in the wall directly next to each other, they behave like a power strip. Individual outlets are optimal.

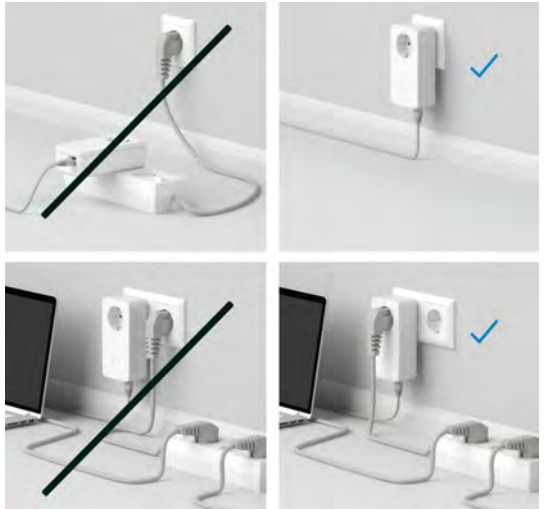

Fig. 2: connection tips

## <span id="page-38-0"></span>5.3 Disposal of old devices

<span id="page-38-2"></span>Electronic waste or e-waste refers to electronicproducts that have reached the end of their operable lives. The United States is beginning to address its waste problems with regulations at a state and federal level.

E-waste legislation in Canada has been set mainly at provincial level.

When you decide to dispose of such a product, please do so in accordance with your local environmental laws and guidelines.

For detailed information about your local environmental laws and guidelines, please contact your local authority.

## <span id="page-38-3"></span><span id="page-38-1"></span>5.4 Warranty conditions

If your devolo device is found to be defective during initial installation or within the warranty period, please contact the store where you purchased the product. The store will take care of the repair or warranty claim for you. The complete warranty conditions can be found at [www.devolo.com/support/warranty](https://www.devolo.com/support/warranty).

## Index

## A

Adapter equipment [15](#page-14-1)  $\epsilon$ Changing/assigning the network password [15](#page-14-2), [24](#page-23-3) Ddevolo app [24](#page-23-4) devolo Cockpit [24](#page-23-5) devolo software [24](#page-23-6) DHCP server [32](#page-31-1)EElectronic waste [39](#page-38-2) Expanding an existing devolo Magic network [15](#page-14-3) FFactory default settings [20](#page-19-1), [25](#page-24-1) Factor[y](#page-10-3) reset [20](#page-19-2), [37](#page-36-2) FCC 11 IC [12](#page-11-4) Integrated power outlet [19](#page-18-2) Intended use 7 IP address [32](#page-31-2)IPv4 [32](#page-31-3) LLAN (network connection) [19](#page-18-3) LED status display [15](#page-14-4)

Login password [26](#page-25-4) MMaximum installation height [8](#page-7-1) NNetwork connection [19](#page-18-4) PPackage contents [21](#page-20-3) Pairin[g](#page-13-3) [\(](#page-13-3)establishin[g](#page-13-3) a PLC connection[\)](#page-13-3) [15](#page-14-5) PLC 14 PLC status display [16](#page-15-2) PLC/reset button [15](#page-14-6), [20](#page-19-3) Powerline [14](#page-13-4) RReboot [37](#page-36-3)Regulatory notice [11](#page-10-4) Reset a devolo Ma[g](#page-19-5)ic ada[p](#page-19-5)ter [16](#page-15-3), [20](#page-19-4) Restart 20SSafety notes [8](#page-7-2), [11](#page-10-4) TTechnical specifications [38](#page-37-4) Temperature range during operation [8](#page-7-3) Time server [35](#page-34-3)WWarranty conditions [39](#page-38-3)